# **NUML Student Clearance Portal**

**Student Guide** 

### 1. Main Page

Go to NUML main website numl.edu.pk

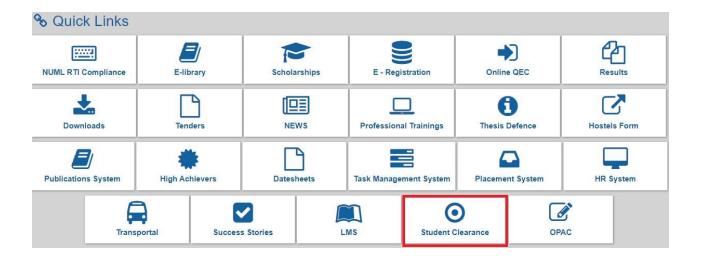

### 2. NUMLStudent Clearance Portal

Before sign up or signing in first identify your user type. There are two type of users on NUML Student Clearance Portal

- CMS Users
- Non-CMS Users

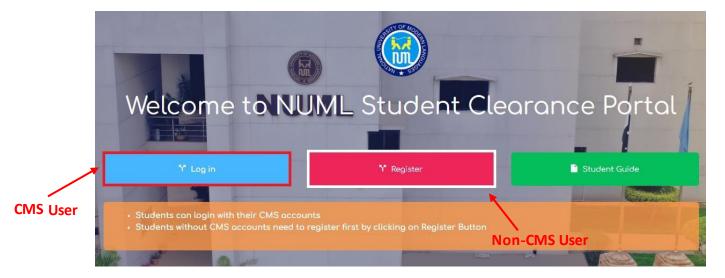

**CMS** User: Don't have to register. They will use their Student Portal credentials to Sign in on the system.

Non-CMS User: Check the Registration procedure below.

### 3. Register:

Click on Register button. Fill your registration form add your profile picture then press Submit button.

Please provide your valid/active email address because you will receive

- Activation email on the provided email &
- In case you forgot your password then the password will be sent to you on provided email address (Non-CMS users only)

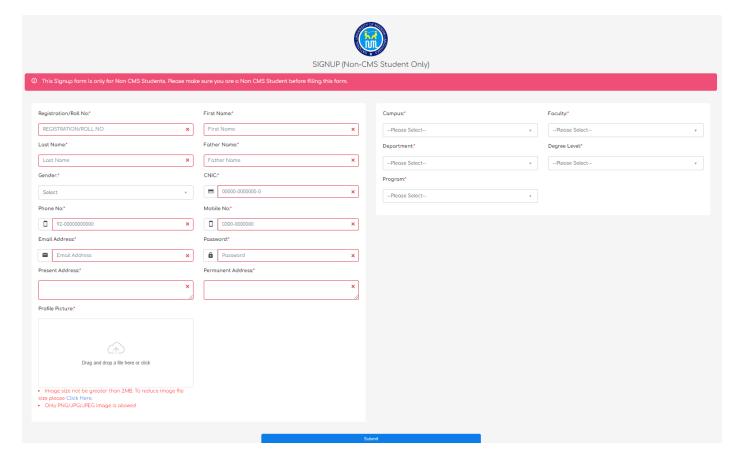

**Registration Verification:** After creating the account you will receive activation email on the provided email address. Click on the activation link to activate the account. Without account activation you can't Login.

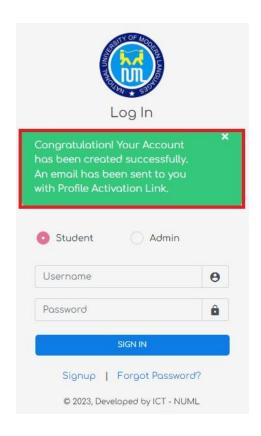

Open your Email click on the activation link and then Login on the system.

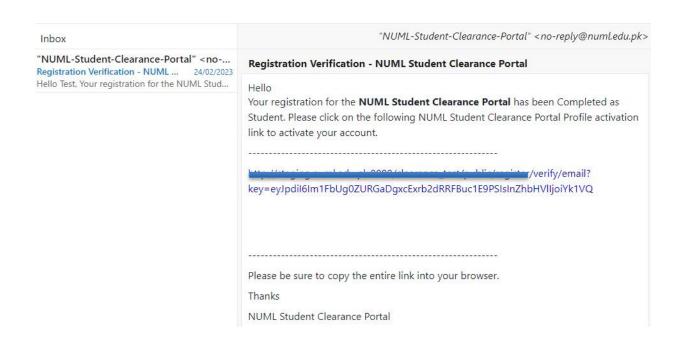

In case Activation email was not received or the account was not activated using the link you can resend the activation email by signing in on the system

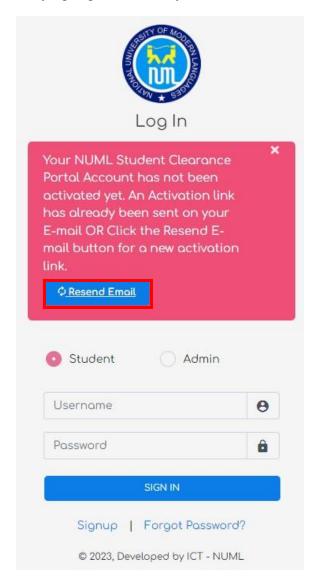

By clicking the **Resend Email** button you will receive success message on your screen. Now open your Email click on the activation link and Sign in.

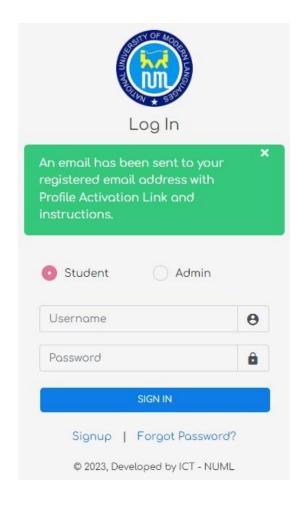

## 4. Sign-In:

CMS User: Use your Student portal credentials to Sign In.

Non-CMS User: Enter your email and Password to Sign In.

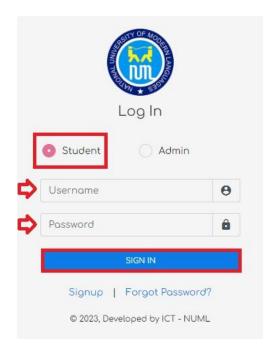

### 5. Student Clearance Application

After Login you have Clearance Application form button on your screen.

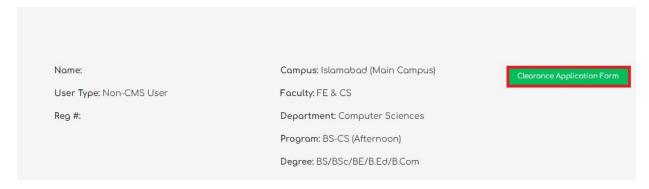

Please click on the button to start filling the clearance application form.

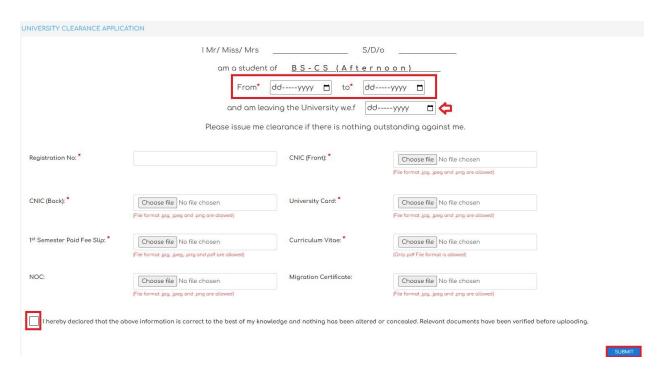

Soon you press the Submit button success message will be visible on your screen. And you will also receive email on your registered email address.

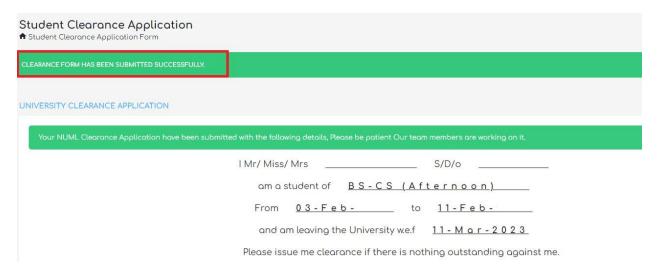

### 6. Student Dashboard

Keep checking the status column on your student dashboard. It will change from pending to approve when the department or office approves your application.

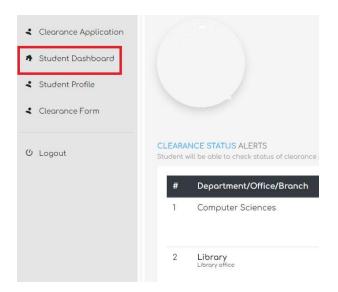

Also keep watching the **Remarks/Action pending** column on your student dashboard page. In case your application is pending for long time this will help you to understand why your application is still pending.

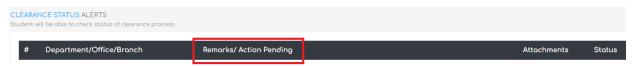

### 7. Print Clearance Form

On your student dashboard when the status of the department and offices changes from pending to Approved. Then **Print clearance form** button will be visible on your Student dashboard page.

| Campus: Islamabad (Main Campus) | Print Clearance Report  |
|---------------------------------|-------------------------|
| Faculty: FE & CS                | O Print Gedrance Report |
| Department: Computer Sciences   |                         |
| Program: BS-CS (Morning)        |                         |
| Degree: BS/BSc/BE/B.Ed/B.Com    |                         |
| Session: BS-CS(M)-SPR2022       |                         |

Click on the button to print your Approved clearance form and bring this to university for final signature.